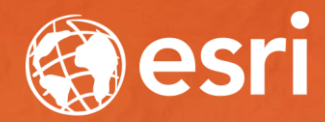

# Sharing Web Layers and Services in the ArcGIS Platform

Melanie Summers and Ty Fitzpatrick

## Agenda

- ArcGIS Platform overview
	- Web GIS information model
	- Two deployment options
- ArcGIS Pro Sharing
	- User experience and workflows
	- Web layers
	- Web maps
	- 3D content and web tools
- Summary

## The ArcGIS Platform enables Web GIS

Enabling GIS Everywhere

Desktop Web Device  ${\bf E}_{\bf E}$ EI Simple Integrated Open portalServer Online Content and Services

Available in the Cloud ... . . . and In Your Own Infrastructure

## Sharing to a portal

#### • portal

- Central destination for all the content in your Web GIS
- ArcGIS Online organization and/or ArcGIS Enterprise
- Within your portal, you can own content:
	- Web maps (2D data)
	- Web scenes (3D data)
	- Web layers
		- Many different types

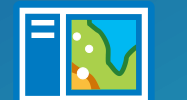

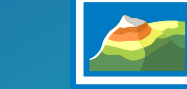

Web map Web scene

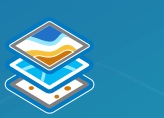

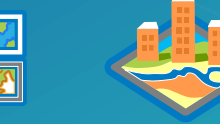

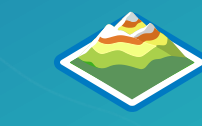

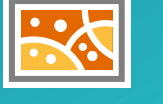

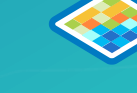

Feature Tile Scene Elevation Map **Image** 

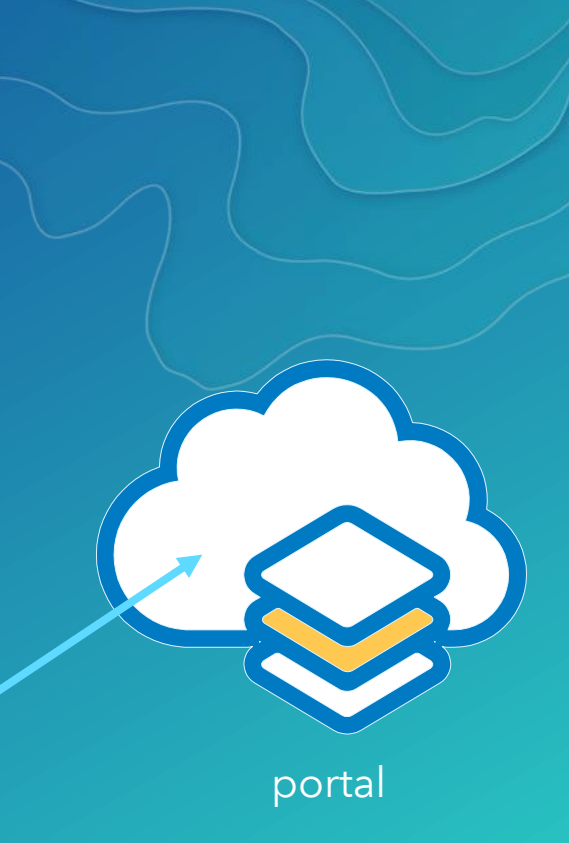

ArcGIS Platform Deployment Options

In the cloud

#### In your own infrastructure

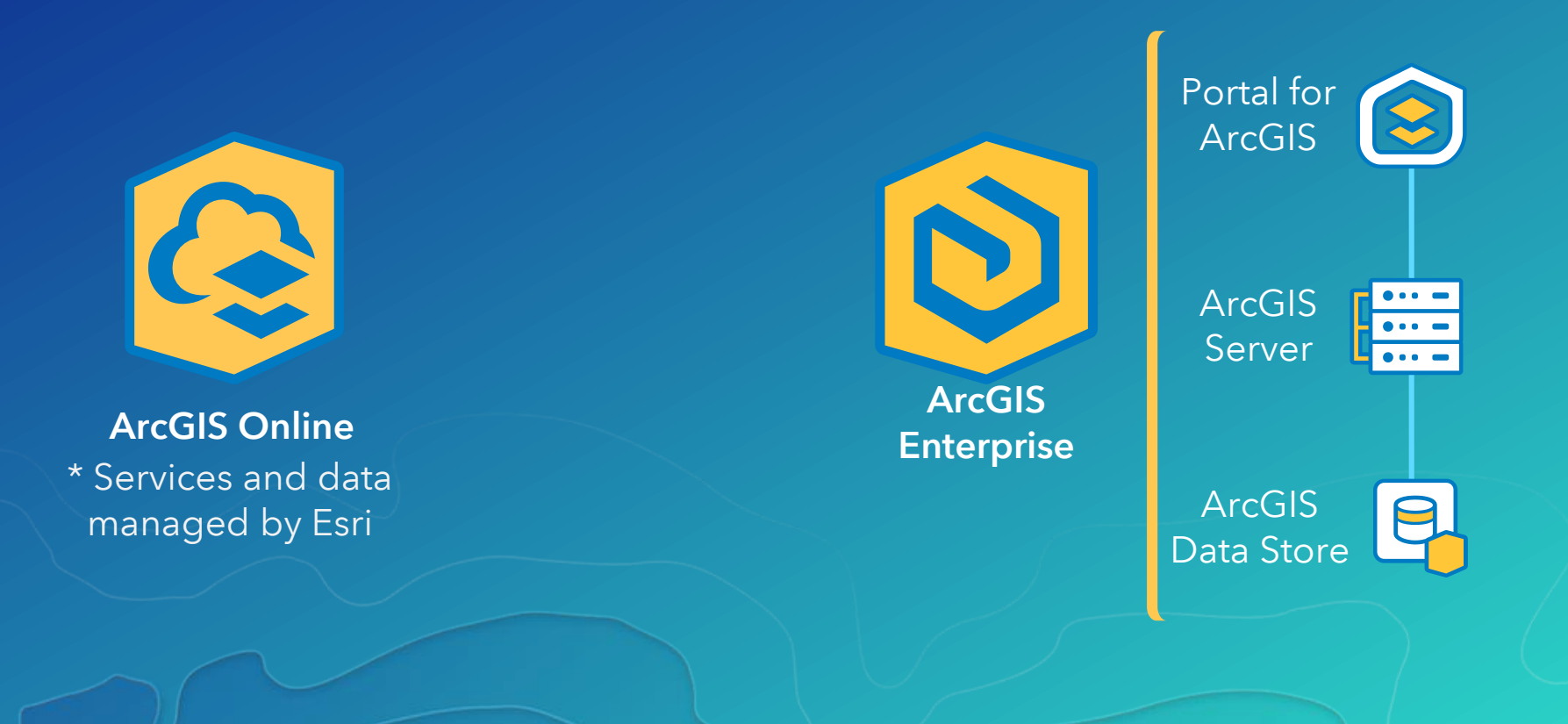

## ArcGIS Pro

#### • ArcGIS Pro as a Web GIS client

- Sophisticated desktop functionality
- Share and access maps, layers, and more

#### • ArcGIS Pro uses the settings of your portal when possible

- Basemap gallery
- Default elevation service
- Default geocoding service
- Utility services

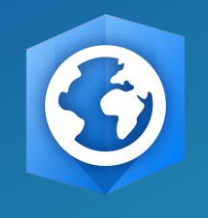

**ArcGIS Pro** 

#### Options Project Set default options for new maps and scenes **Current Settings** Units  $\times$  Basemap **Tasks** ● Default basemap of your organization **Application** O Custom Basemap Imagery General  $\bigcirc$  None **Map and Scene**  $\vee$  Scene Navigation Selection  $\odot$  Global Editina  $\bigcirc$  Local Geoprocessing **★ Add Layer** Raster and Imagery CAD Make newly added layers visible by default **Display** > Spatial Reference Layout Metadata Indexing **Location Referencing** Language Customize the Ribbon Learn more about creating new maps and scenes

## Demo Sharing from ArcGIS Pro

## ArcGIS Pro – Sharing User Experience

- 1. Sign into a portal
- 2. Share from:
	- i. The ribbon to share your entire map
	- ii. The context menu to share a selection of layers

**PROJECT** 

Map

Project

**MAP** 

Package

Layer Geoprocessing

**INSERT** 

- 3. Analyze your data for potential issues
- 4. Click Share/Publish

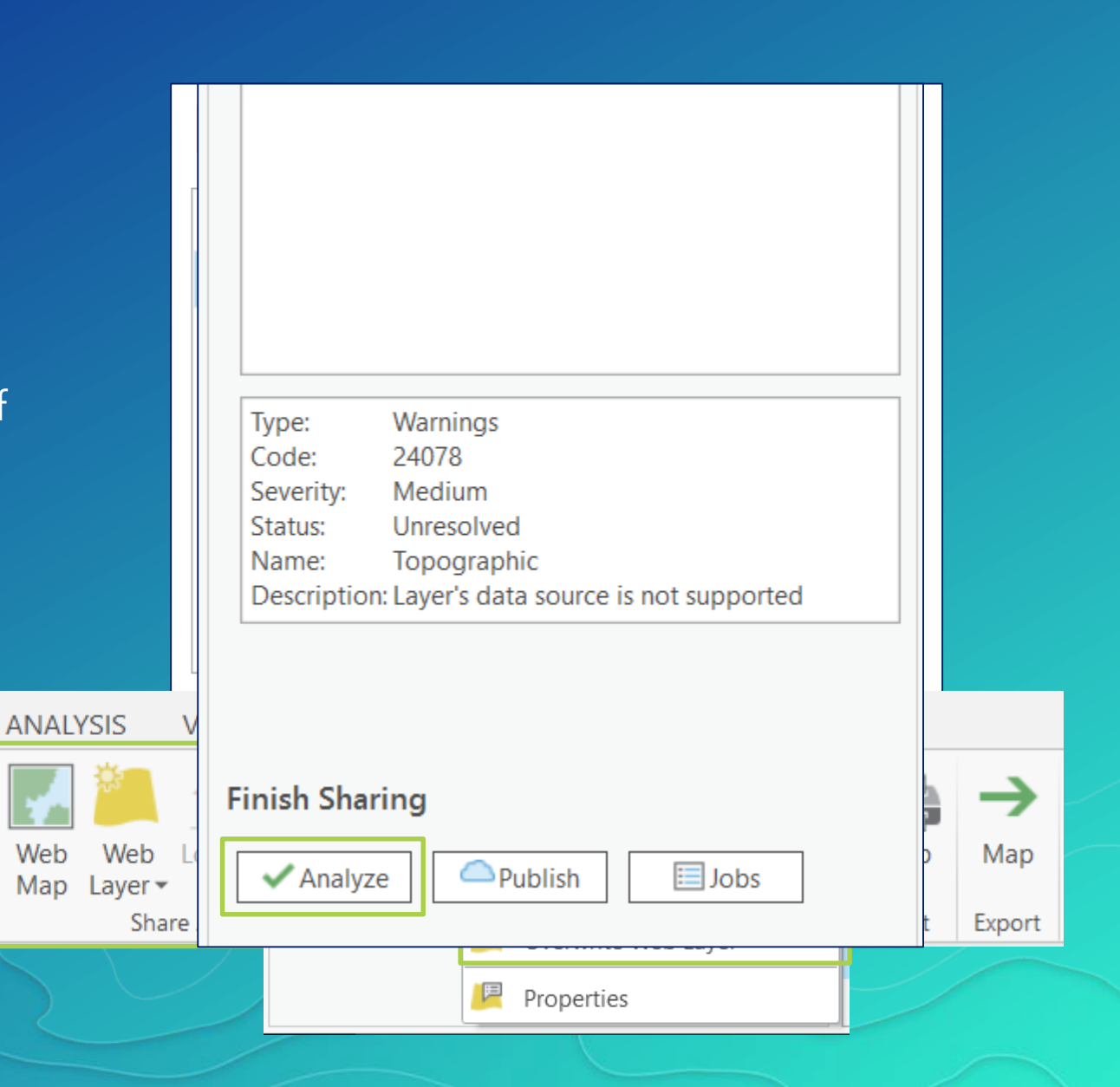

## Sharing from ArcGIS Pro

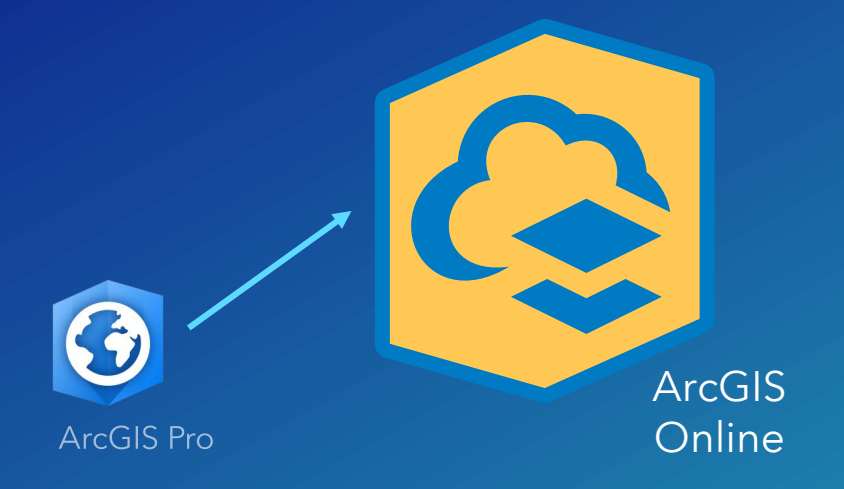

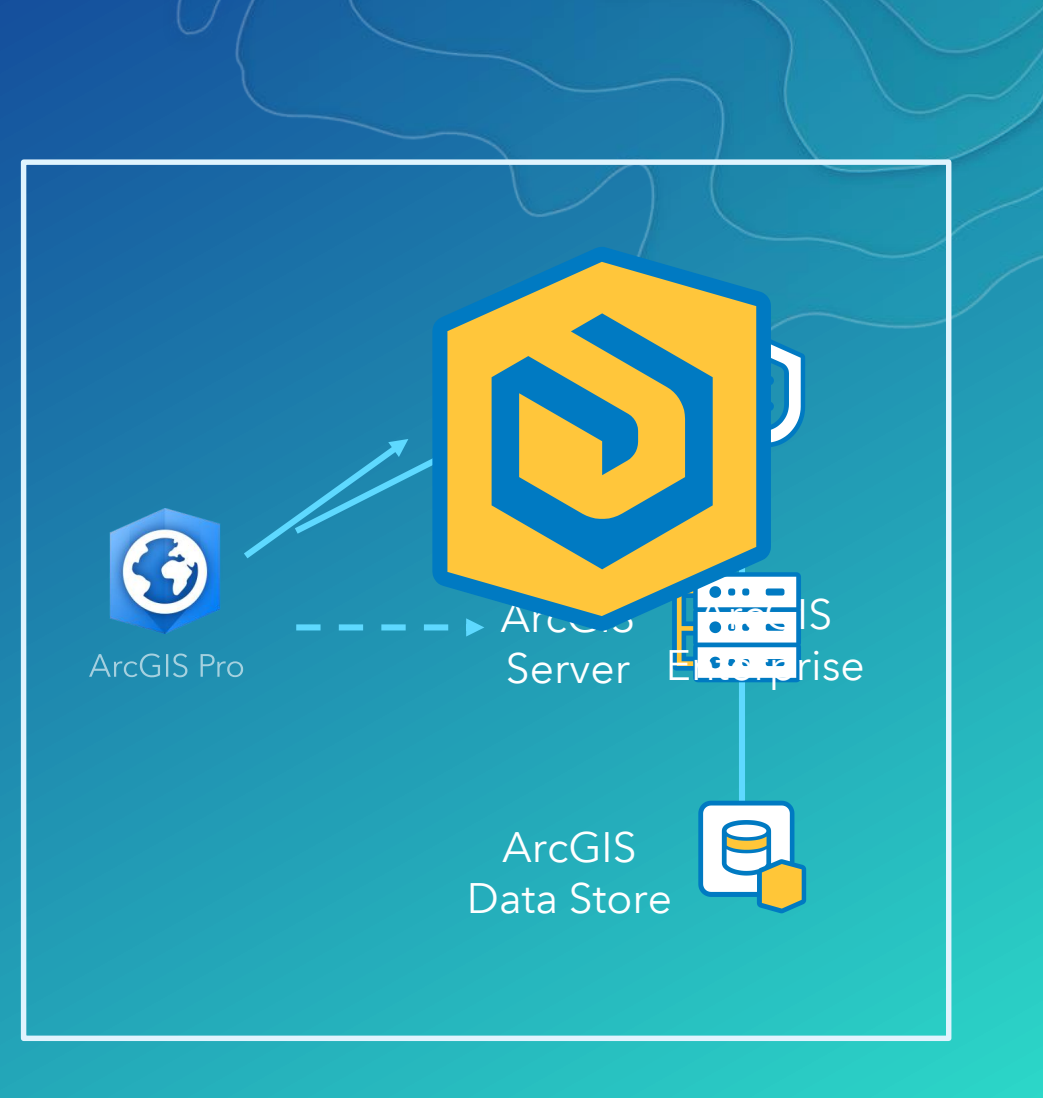

## Concept Review: Base Deployment and Federated Servers

#### • ArcGIS Enterprise Base Deployment

- Consists of a federated Server site
- Configured to be a hosting server with the ArcGIS Data Store
- Some organizations may also have additional Server sites that are federated with Portal
- When sharing from ArcGIS Pro, you decide which federated Server you want to publish services to

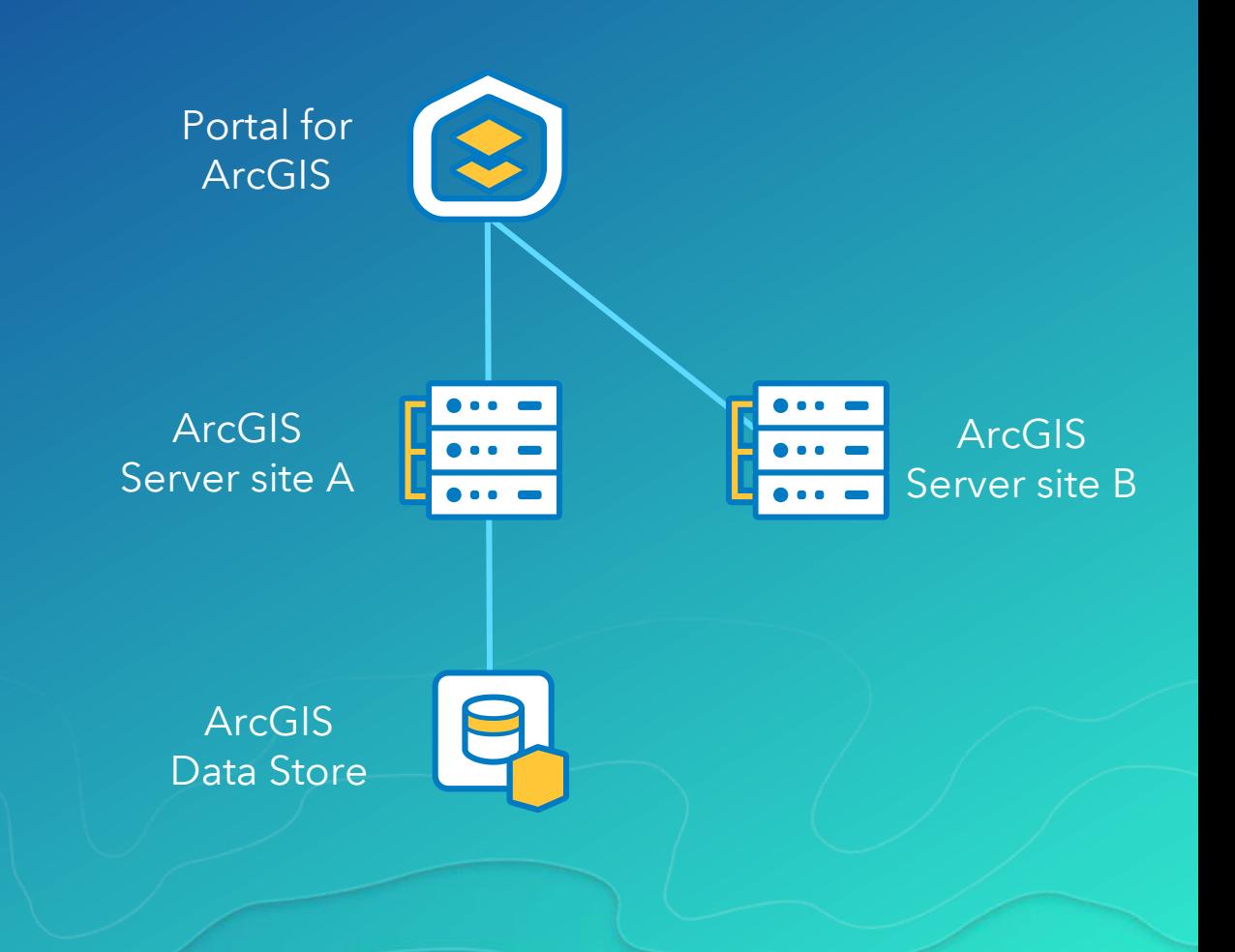

## How Web maps, Layers, and Services Work Together

### • Web map (2D) or Web scene (3D)

- Collection of web layers and mapping functionality

#### • Web Layer

- Portal content that references a service
- Stores configurations attribute pop-ups, symbology, etc.

#### • Web Service

- Exposes a URL for web clients to access data
- Data can be copied to the server or referenced from a shared location or enterprise geodatabase

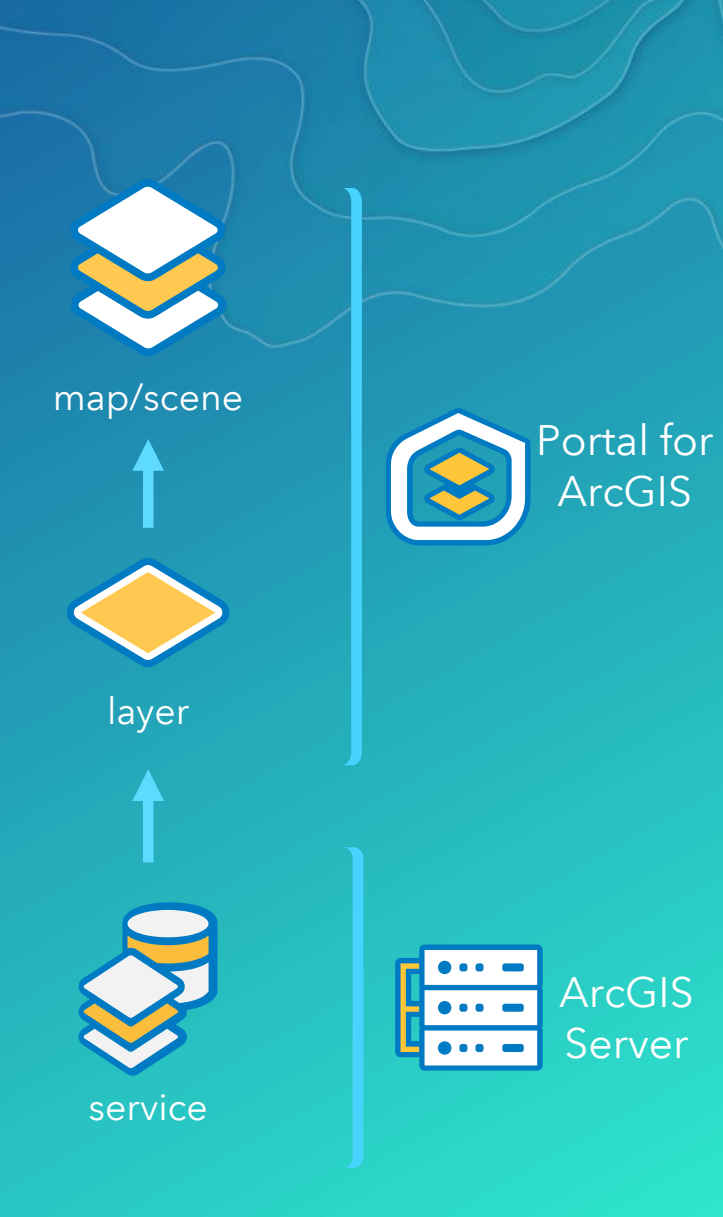

## Web Layers and Web Services

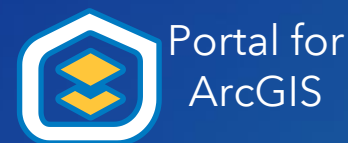

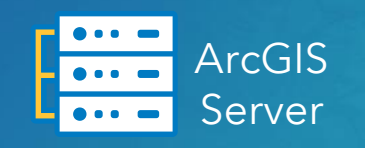

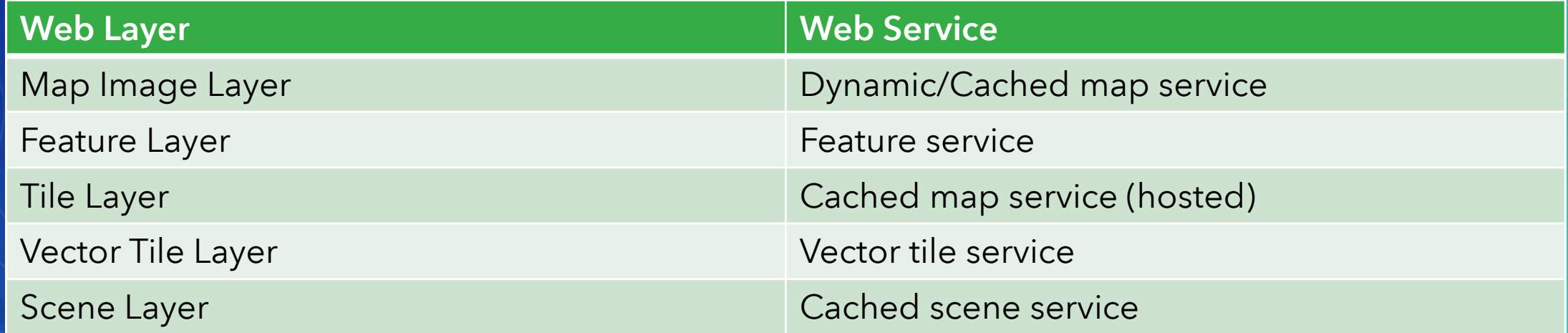

## Demo Sharing web layers

## Sharing Data Options

#### 1. Reference registered data

- Registered data will be referenced, unregistered data will be copied

#### 2. Copy all data

- Both registered and unregistered data will be copied

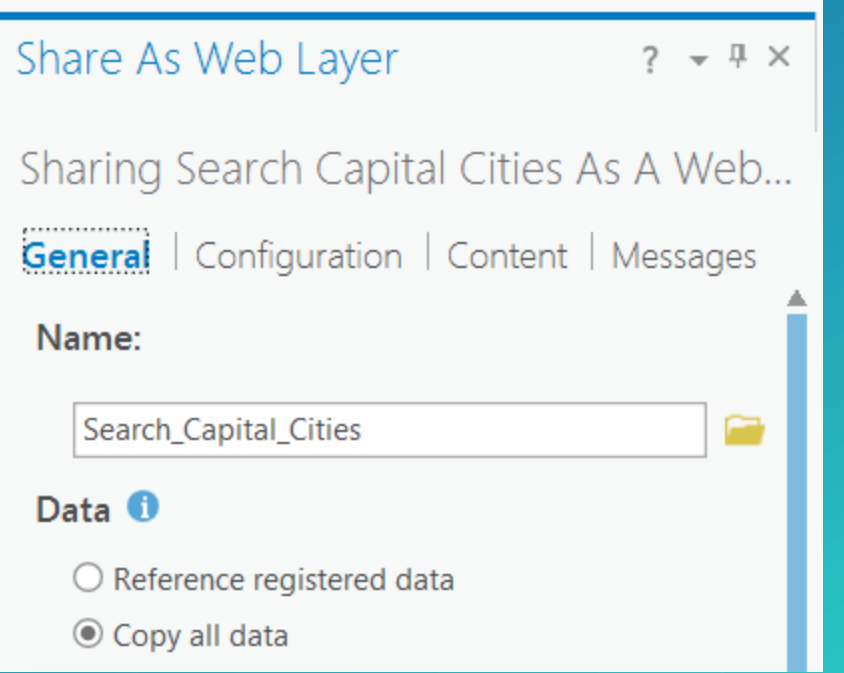

## Working with Registered Data

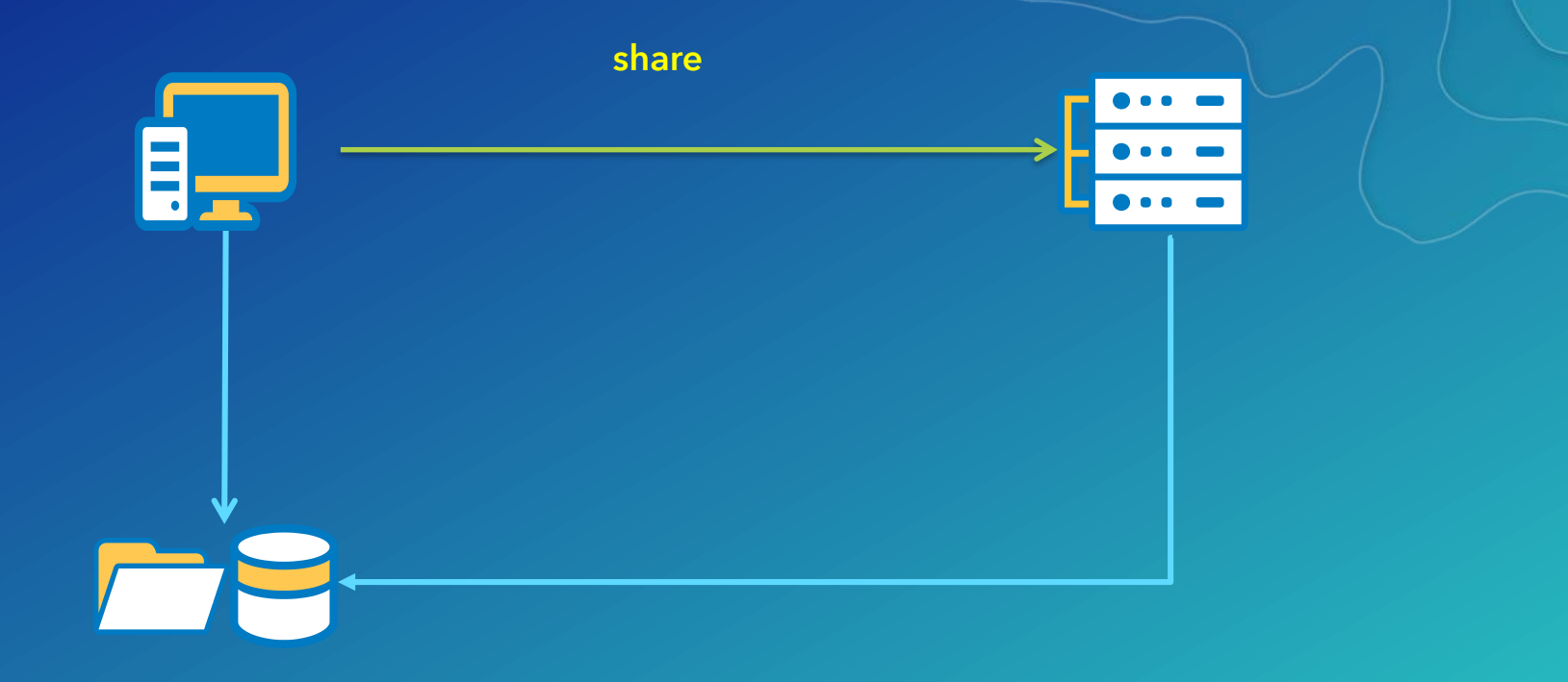

- Designed to support enterprise editing workflows
- Data sources are registered with the federated server
- Source data is referenced, not copied

## Working with Unregistered Data

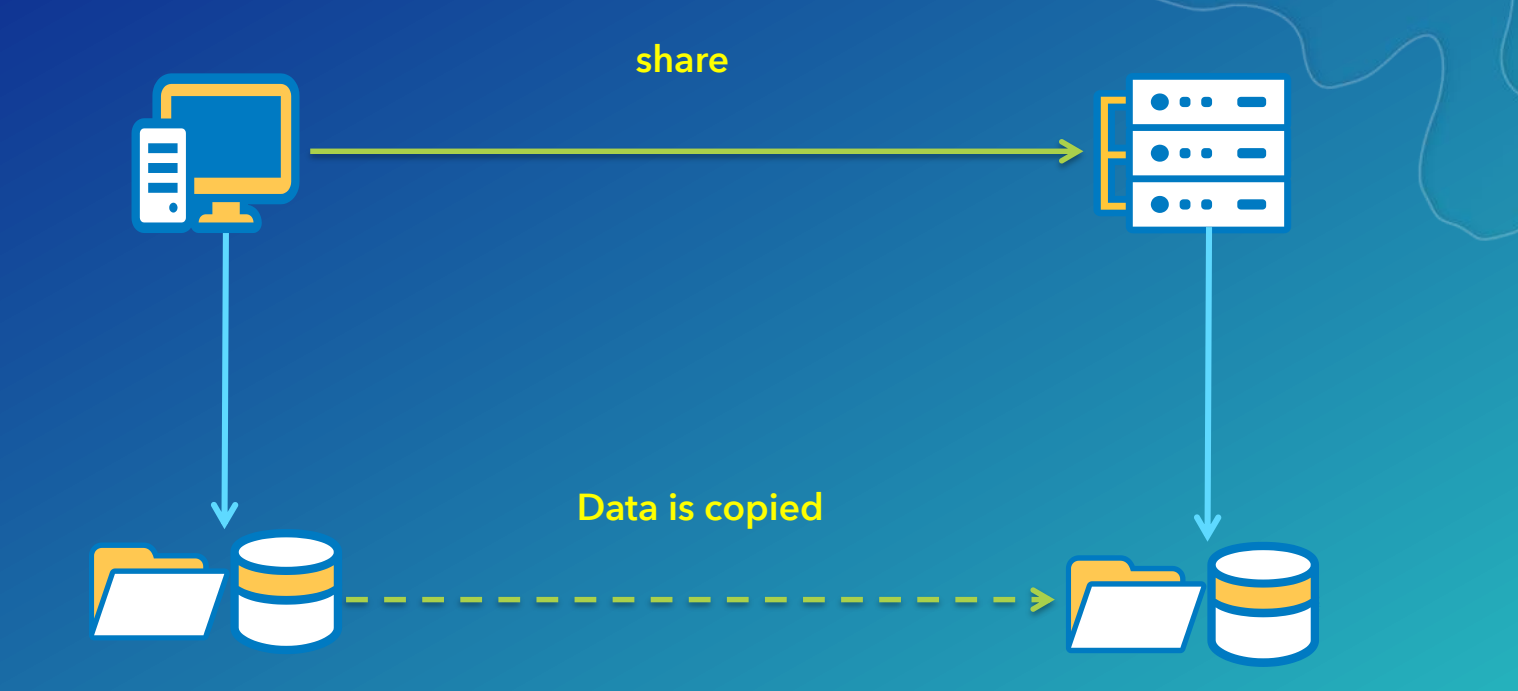

- Source data is copied to the server machine
- Does not support enterprise data updates
- Maintains a static copy of your data

*Copy all data* option in ArcGIS Pro All source data is treated as unregistered data

### Understanding Data Stores

- Data store items
	- Locations registered with the server that contains data used by services
	- OS account that ArcGIS Server is running as has read/write access

#### • ArcGIS Data Store

- Part of the base deployment
- Database is managed by the server
- Used to store data copied to the server for hosted services

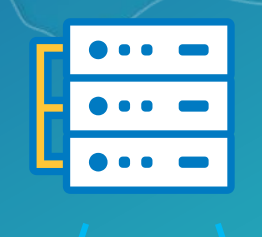

### Registering Data stores

#### • 2 ways to define

- 1. Ahead of time: ArcGIS Server Manager
	- Site > Data Stores
- 2. While sharing: Resolve analyzers

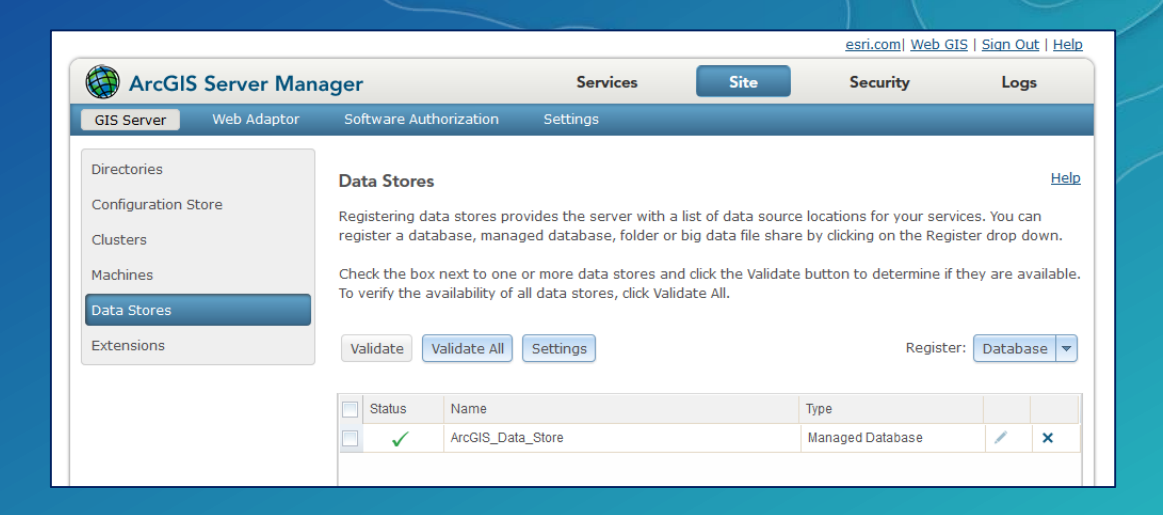

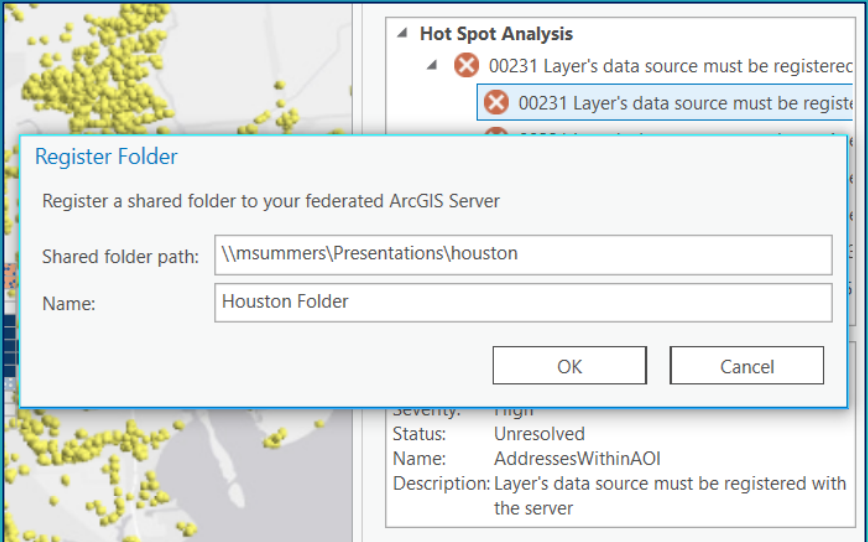

## Sharing Web maps

- Preset configurations make one click sharing of new web layers easy and accessible
- Map level settings, such as bookmarks, are automatically maintained
- For more control, new web layers can be split and configured individually or shared beforehand

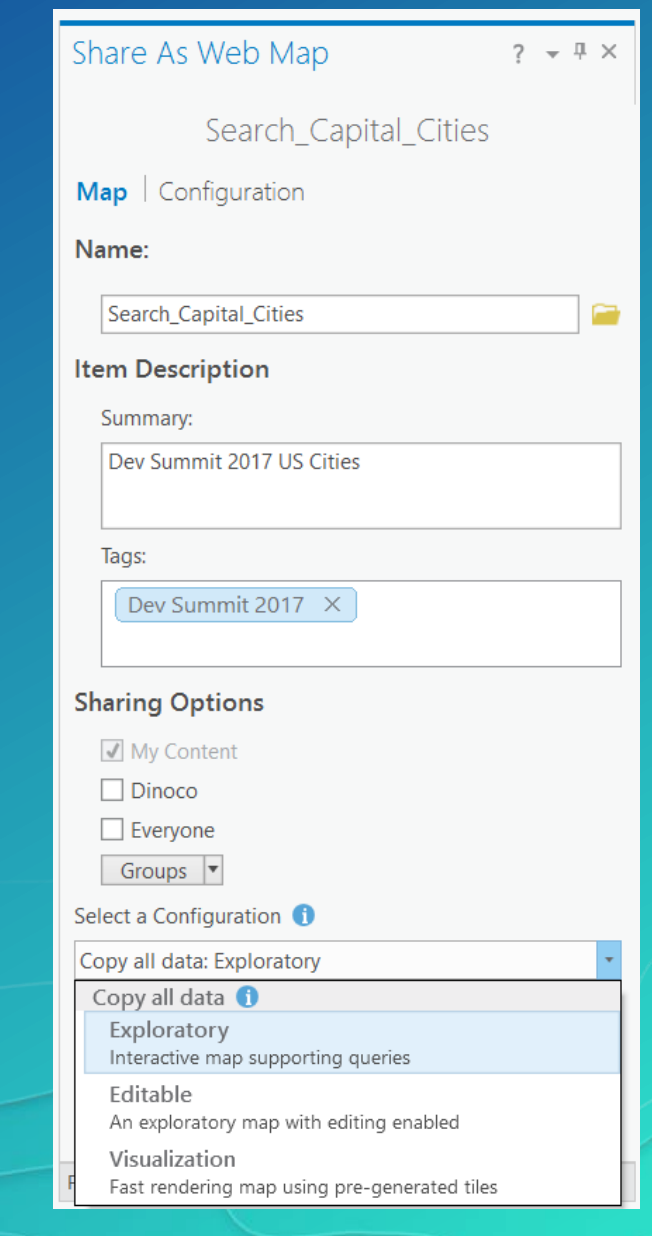

## Web maps and existing web layers

- Existing web layers are referenced in the Web map
	- Any modified settings are stored in the map; not at the web layer or service
	- Sharing settings will NOT be updated to match the web map
- If the map contains existing web layers, they will not be "published" again

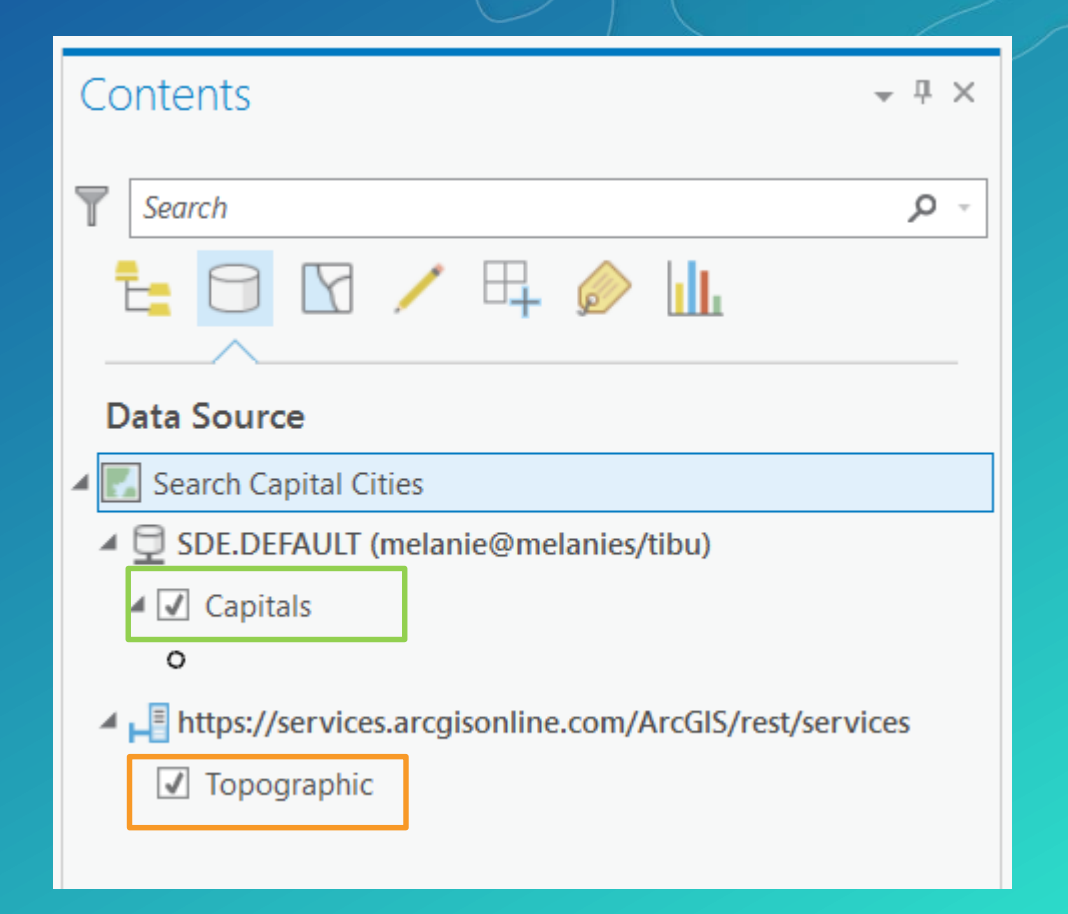

## Demo Sharing a web map

## Sharing Web maps – One Click Configurations

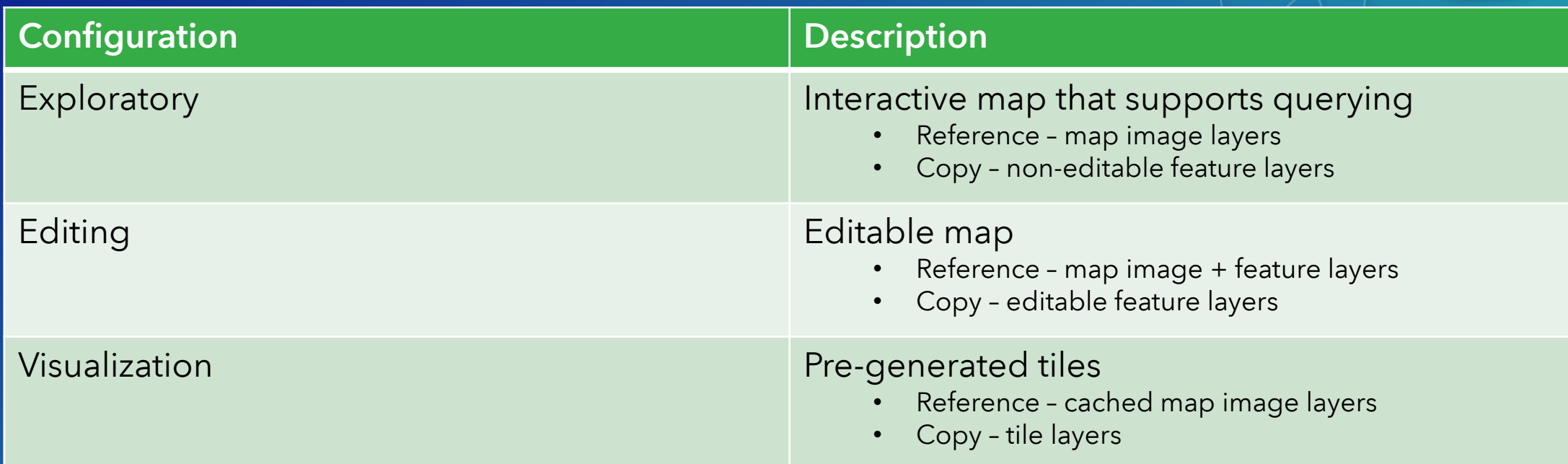

• Map layers unsupported by the primary web layer type will still be shared

EX: Copy all data - editing with raster data will share raster layers as web tile layers

## Sharing 3D Data

- GIS data is not siloed between 2D and 3D in ArcGIS Pro
- 3D layers and scenes are just as easy to share
- Supported 3D data types
	- Point layer
	- 3D object layer
	- Point cloud layer
	- Integrated mesh

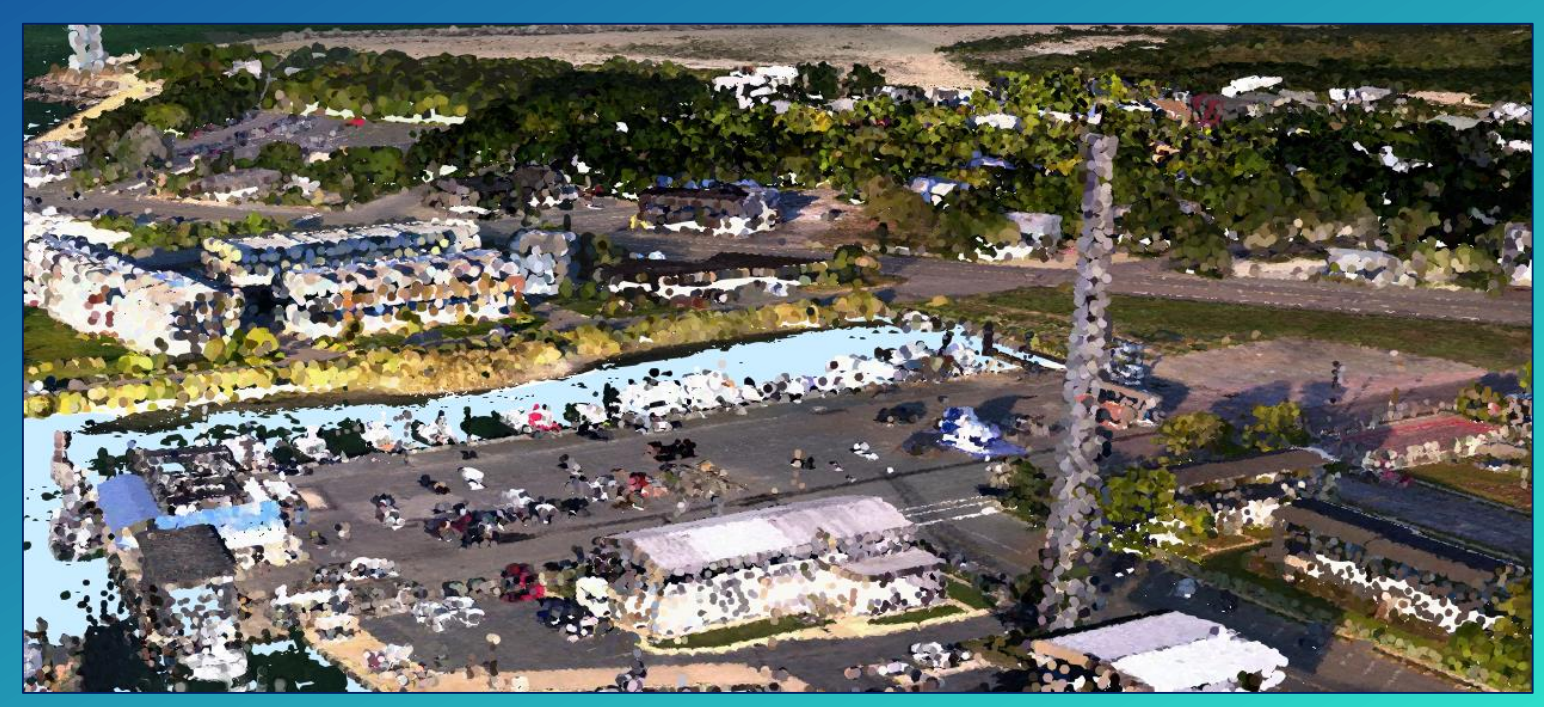

Point cloud layer shared to Portal for ArcGIS

## Sharing web tools

- Portal item that exposes a geoprocessing (GP) service
- Can be used across the platform including ArcGIS Pro and through web clients such as Web AppBuilder for ArcGIS

• Shared from the history item of a successfully ran GP tool

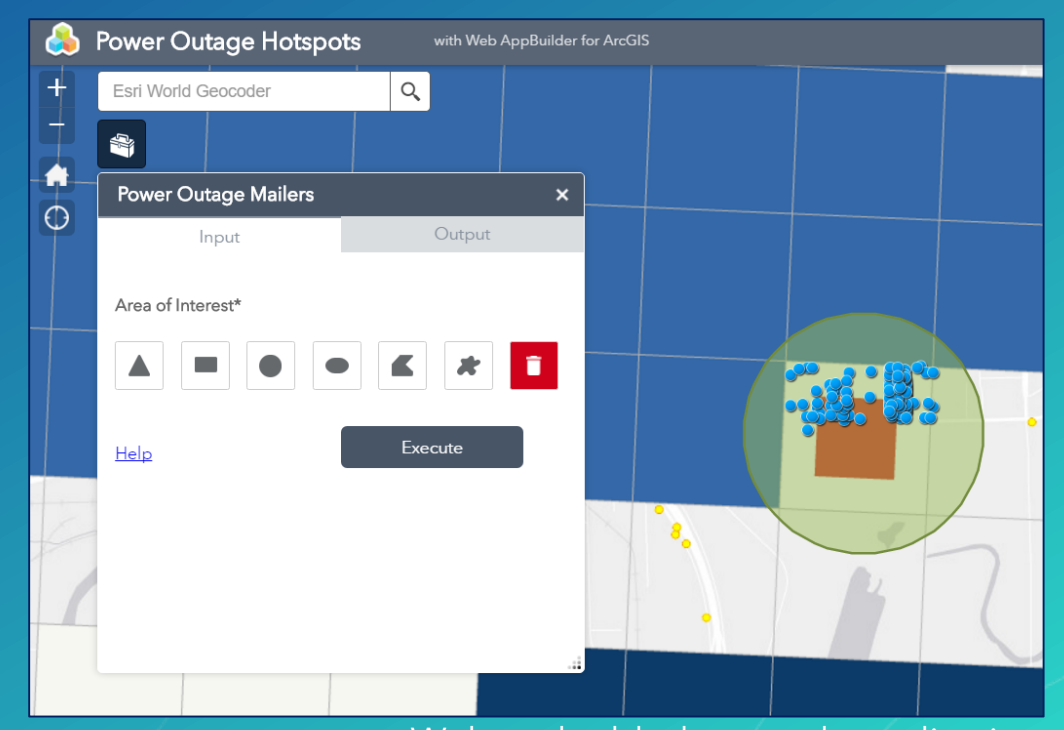

Web tool added to a web application

## Demo Sharing web tools

## **Summary**

- ArcGIS Pro is deeply integrated with your portal
	- ArcGIS Online or ArcGIS Enterprise
- Sharing content is done is 4 simple steps
	- Web layers
	- Web maps
- Difference between services, web layers, and web maps
- Registered vs unregistered data
- Sharing web tools

### Please Take Our Survey on the Esri Events App!

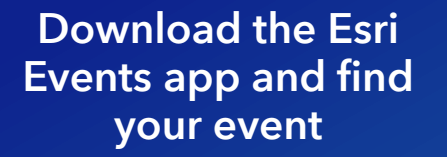

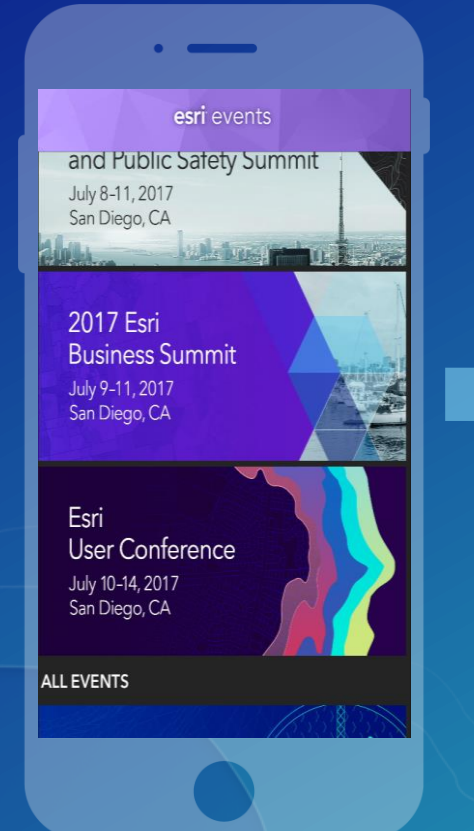

#### Select the session you attended

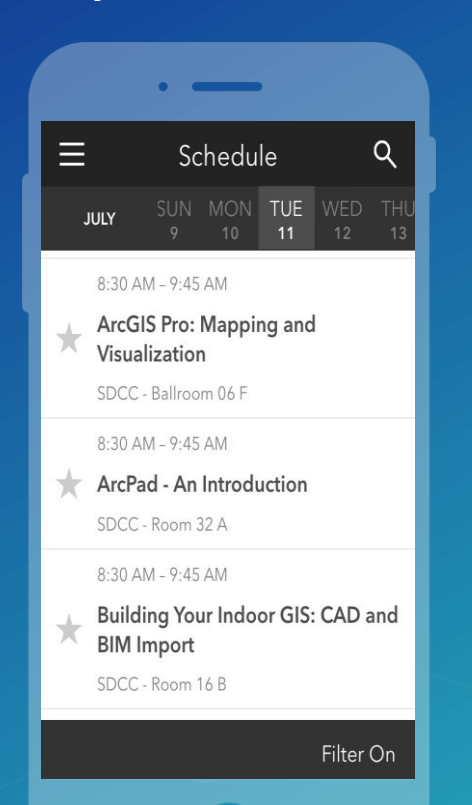

#### Scroll down to find the survey

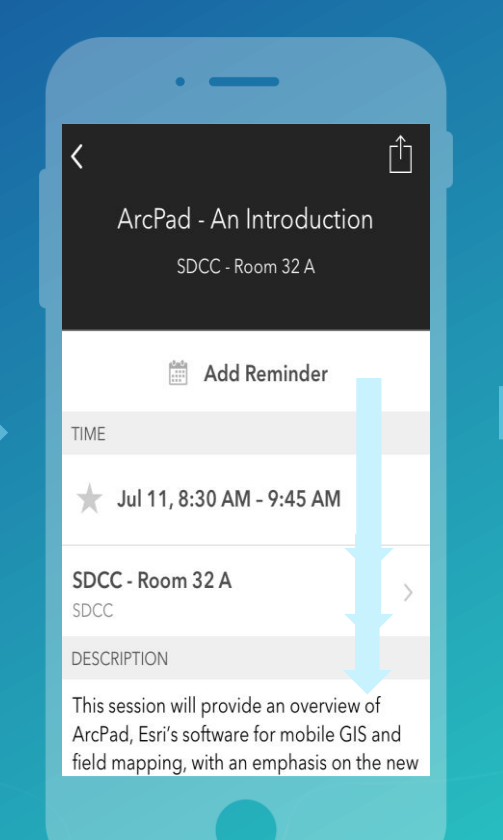

#### Complete Answers and Select "Submit"

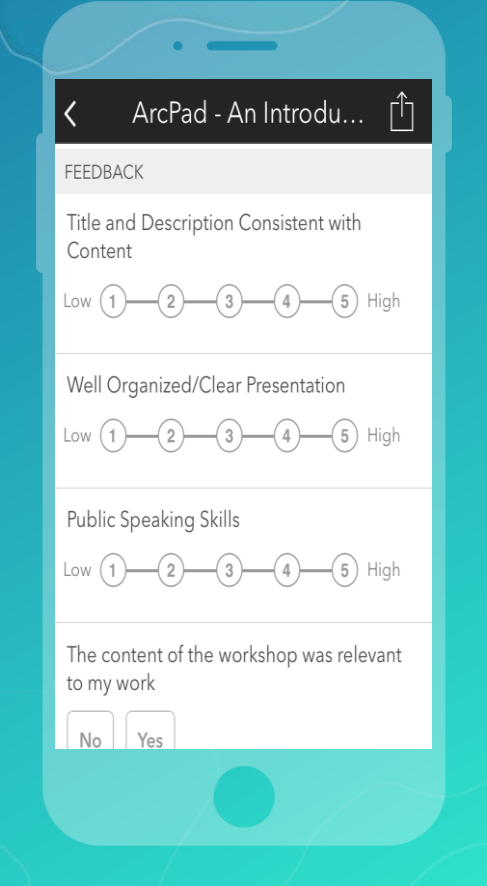

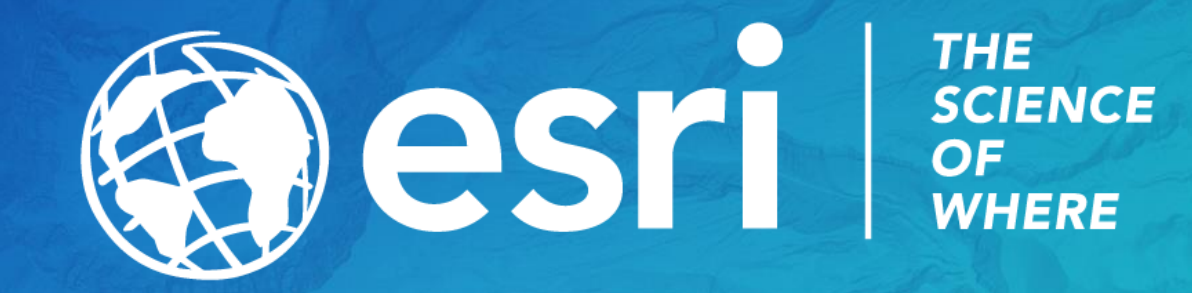